## CÁC BƯỚC CHUYỂN ĐỐI TÁC

## 1. LIÊN HỆ VỚI NHÂN VIÊN HỖ TRỢ TRỰC TUYẾN CỦA EXNESS

- i. Đăng nhập vào trang web Exness, nhấp vào biểu tượng nhắn tin ở góc dưới bên phải.
- ii. Gõ "trợ giúp" và gửi đi, bạn sẽ được gặp nhân viên hỗ trợ trực tuyến.

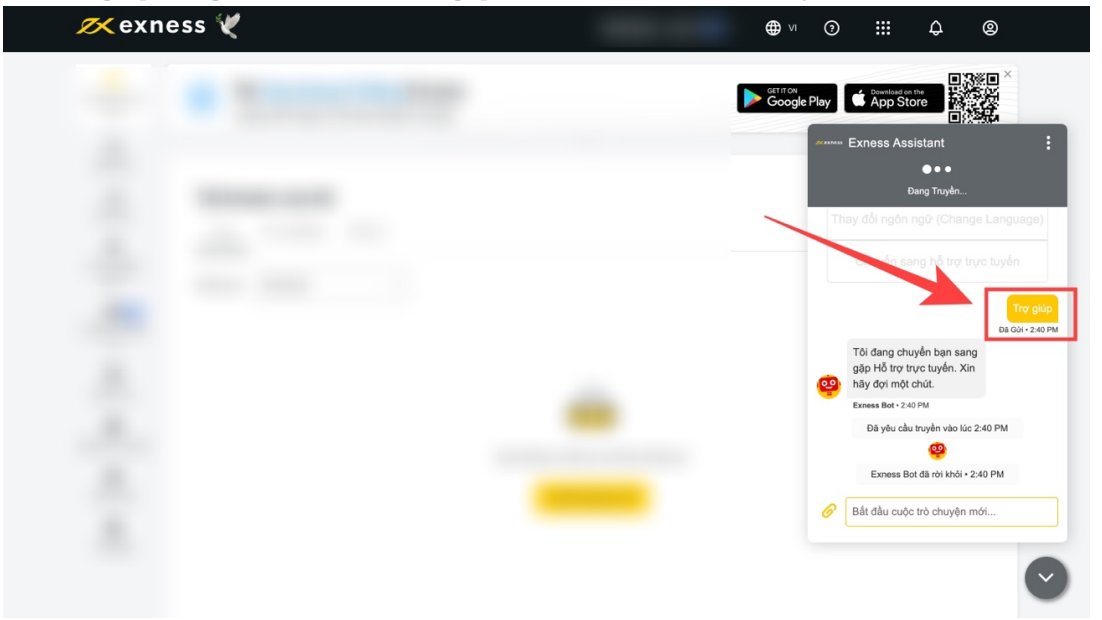

- iii. Bạn trình bày rằng mình muốn chuyển đối tác, và nhân viên sẽ hướng dẫn cho bạn.
- iv. Gửi 2 dòng này nếu họ yêu cầu thông tin đối tác: Link đối tác: https://one.exnesstrack.net/a/z1ksen0g22 Mã đối tác: z1ksen0g22
- v. Làm các bước theo hướng dẫn của nhân viên hỗ trợ.
- vi. Sau khi hoàn thành, hệ thống sẽ xét duyệt yêu cầu chuyển đổi đối tác của bạn trong vòng 2-3 ngày (trừ thứ 7 và chủ nhật).

## 2. XÁC MINH THÔNG TIN VÀ NHẬN BACKCOM

- i. Sau 2-3 ngày, bạn kiểm tra trạng thái đối tác bằng cách đăng nhập vào web -> vào phần thiết lập.
- ii. C Ở đây bạn sẽ thấy trạng thái chuyển đối tác của mình. Khi cột trạng thái xuất hiện dòng "chấp nhân", lúc này ban đã chuyển đối tác thành công.

SAU KHI BAN CHUYỂN ĐỐI TÁC XONG, THÌ TẤT CẢ CÁC TÀI KHOẢN MT4/MT5 MỞ MỚI CỦA BẠN SẾ TỰ ĐỘNG ĐƯỢC NHẬN BACKCOM 95% (TẤT CẢ TÀI KHOẢN MT4/MT5 ĐÃ MỞ TRƯỚC ĐÓ KHÔNG ĐƯỢC ÁP DỤNG)